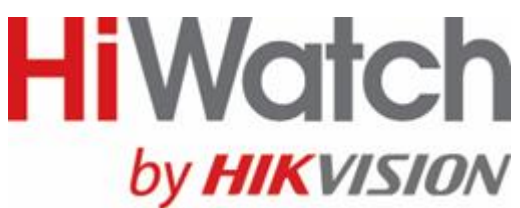

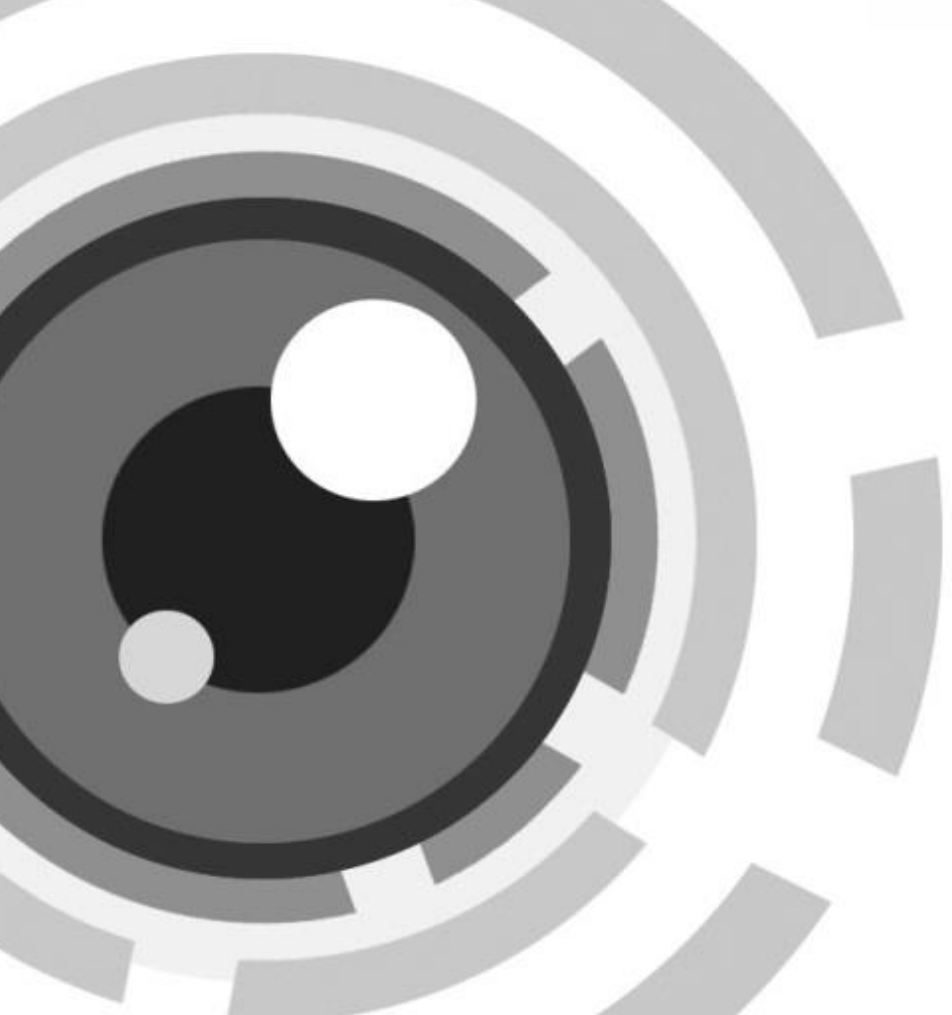

# **Сетевой видеорегистратор c Wi-Fi**

**Краткое руководство пользователя**

# Содержание

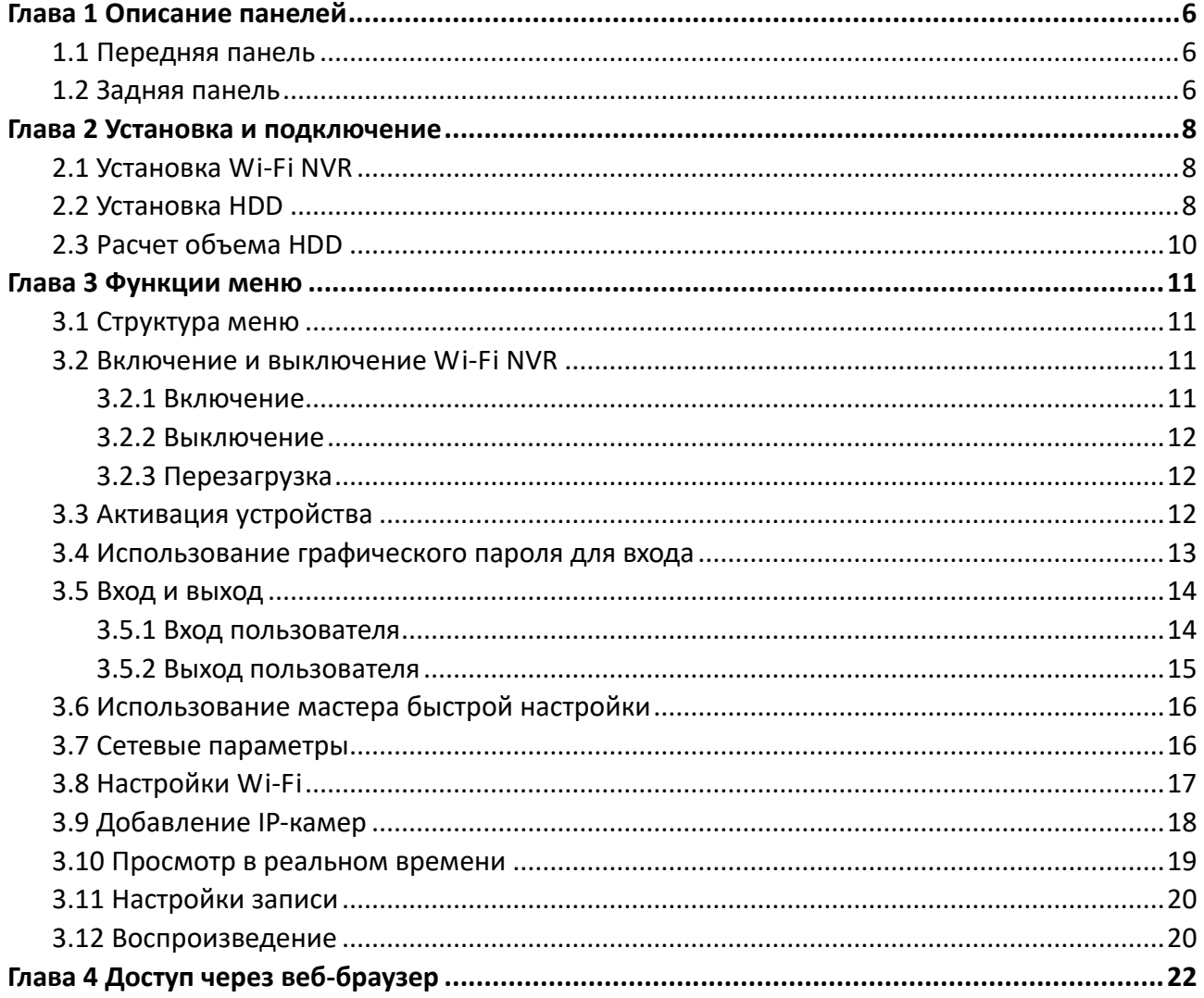

#### **Краткое руководство пользователя**

#### **О руководстве**

Руководство применимо к сетевым видеорегистраторам (NVR).

Руководство содержит инструкции по работе и управлению продуктом. Фотографии, схемы, изображения и вся другая информация в настоящем документе используется только для ознакомления. Информация, содержащаяся в Руководстве, может быть изменена без предварительного уведомления, в связи с обновлением прошивки или другими причинами. Пожалуйста, используйте этот документ под руководством профессионалов.

#### **Правовое уведомление**

В ОТНОШЕНИИ ПРОДУКЦИИ, КОТОРАЯ ПОДРАЗУМЕВАЕТ ВЫХОД В ИНТЕРНЕТ, ТОЛЬКО ВЫ НЕСЕТЕ РИСКИ СВЯЗАННЫЕ С ЕГО ИСПОЛЬЗОВАНИЕМ. HIKVISION НЕ НЕСЕТ НИКАКОЙ ОТВЕТСТВЕННОСТИ ЗА НЕПОЛАДКИ В РАБОТЕ, УТЕЧКУ КОНФИДЕНЦИАЛЬНОСТИ ИЛИ ДРУГИЕ ПОВРЕЖДЕНИЯ В РЕЗУЛЬТАТЕ КИБЕРАТАКИ, ХАКЕРСКОЙ АТАКИ, ВИРУСНОЙ ПРОВЕРКИ ИЛИ ДРУГИХ РИСКОВ, СВЯЗАННЫХ С ИСПОЛЬЗОВАНИЕМ ИНТЕРНЕТ; ОДНАКО КОМПАНИЯ МОЖЕТ ОБЕСПЕЧИТЬ СВОЕВРЕМЕННУЮ ТЕХНИЧЕСКУЮ ПОДДЕРЖКУ, ЕСЛИ ЭТО ПОТРЕБУЕТСЯ. ЗАКОНЫ ВИДЕОНАБЛЮДЕНИЯ ВАРЬИРУЮТСЯ В ЗАВИСИМОСТИ ОТ ЮРИСДИКЦИИ. ПОЖАЛУЙСТА, ПРОВЕРЬТЕ ВСЕ ДЕЙСТВУЮЩИЕ ЗАКОНЫ В ВАШЕЙ ЮРИСДИКЦИИ ПЕРЕД ИСПОЛЬЗОВАНИЕМ ДАННОГО ПРОДУКТА, ДЛЯ ТОГО, ЧТОБЫ ИСПОЛЬЗОВАНИЕ СООТВЕТСТВОВАЛО ДЕЙСТВУЮЩЕМУ ЗАКОНОДАТЕЛЬСТВУ. КОМПАНИЯ НЕ НЕСЕТ ОТВЕТСТВЕННОСТИ В СЛУЧАЕ, ЕСЛИ ПРОДУКТ ИСПОЛЬЗУЕТСЯ В НЕЗАКОННЫХ ЦЕЛЯХ.

В СЛУЧАЕ КАКИХ-ЛИБО КОНФЛИКТОВ МЕЖДУ ДАННЫМ РУКОВОДСТВОМ И ЗАКОНОДАТЕЛЬСТВОМ, ПОСЛЕДНЕЕ ПРЕОБЛАДАЕТ.

### **Нормативные документы**

### **Информация FCC**

**Соответствие требованиям FCC:** Это оборудование было протестировано и признано соответствующими ограничениями для цифровых устройств класса А, согласно части 15 Правил FCC. Эти ограничения разработаны для обеспечения разумной защиты от вредного эффекта при эксплуатации оборудования в коммерческой среде. Это оборудование генерирует, использует и может излучать радиочастотную энергию и, если не установлено и не используется в соответствии с инструкцией по эксплуатации, может создавать помехи для радиосвязи. Эксплуатация данного оборудования в жилой зоне может создать вредный эффект, в этом случае расходы по его устранению ложатся на пользователя.

### **Условия FCC**

Это устройство соответствует требованиям части 15 Правил FCC. При работе необходимо выполнение следующих двух условий:

1. Данное устройство не должно создавать вредных помех.

2. Устройство должно выдерживать любые возможные помехи, включая помехи, которые могут привести к сбоям в работе.

### **Декларация Соответствия в ЕС**

Данный продукт и - если применимо - поставляемые аксессуары отмечены знаком  $\epsilon$ «СЕ» и, следовательно, согласованы с европейскими стандартами, перечисленными в директивах RE 2014/53/EU, EMC 2014/30/EU и RoHS 2011/65/EU.

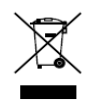

2012/19/EС (Директива WEEE): Продукты, отмеченные данным символом, не могут быть утилизированы как бытовые отходы в ЕС. Для правильной утилизации следует вернуть продукт местному поставщику при совершении покупки эквивалентного нового оборудования, или избавиться от него в специально предназначенных точках сбора.

Для получения дополнительной информации перейдите по адресу: [www.recyclethis.info](http://www.recyclethis.info/)

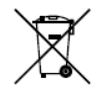

2006/66/EC (директива о батареях): Данный продукт содержит аккумулятор, который не может быть утилизирован в ЕС как бытовые отходы. Подробная информация о батареи изложена в документации продукта. Батарея отмечена данным значком, который может включать наименования, обозначающие содержание кадмия (Cd), свинца (Pb), или ртути (Hg). Для правильной утилизации следует вернуть продукт к местному поставщику, или избавиться от него в специально предназначенных

точках сбора. Для получения дополнительной информации перейдите по адресу: [www.recyclethis.info](http://www.recyclethis.info/)

### Подходящие модели

Данное руководство применимо к моделям, перечисленным в таблице ниже.

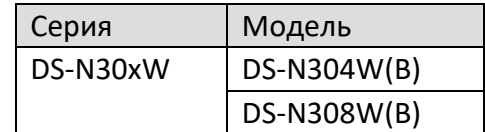

### Условные обозначения

Обозначения, которые используются в данном документе:

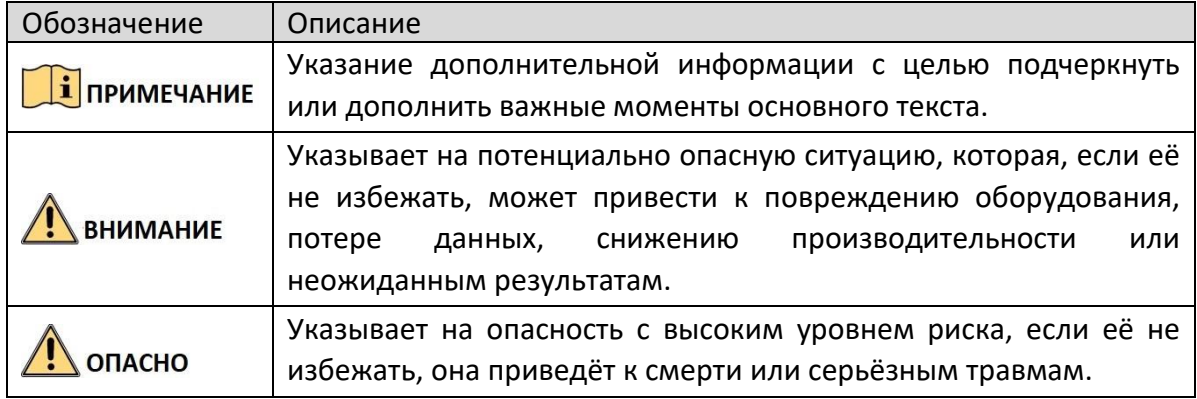

### Инструкции по технике безопасности

- Тщательная настройка параметров безопасности и всех паролей является обязанностью установщика и/или конечного пользователя.
- Использование продукта должно соответствовать нормам электробезопасности страны и региона. Пожалуйста, обратитесь к техническим спецификациям для получения подробной информации.
- Входное напряжение должно отвечать как SELV (Безопасное сверхнизкое напряжение), так и Ограниченному источнику питания с 100-240В AC или 12В DC в соответствии со стандартом IEC60950-1. Пожалуйста, обратитесь к техническим спецификациям для получения подробной информации.
- Не подключайте несколько устройств к одному блоку питания, перегрузка адаптера может привести к перегреву или возгоранию.
- Убедитесь, что штепсель плотно соединён с разъёмом питания.
- Если из устройства идёт дым или доносится шум отключите питание, извлеките кабель и свяжитесь с сервисным центром.

### Профилактические и предостерегающие советы

Перед подключением и эксплуатацией устройства, пожалуйста, обратите внимание на следующие советы:

- Убедитесь, что устройство установлено в хорошо проветриваемой, защищённой от пыли окружающей среде.
- Устройство предназначено для использования только внутри помещений.
- Держите все жидкости подальше от устройства.
- Убедитесь, что условия окружающей среды соответствуют заводским спецификациям.
- Убедитесь, что устройство правильно закреплено на стойке или полке. Сильные удары или встряска устройства в результате его падения могут привести к повреждению чувствительной электроники, находящейся внутри.
- Используйте устройство в сочетании с ИБП, если это возможно.
- Выключайте питание устройства перед подключением и отключением аксессуаров и периферийных устройств.
- Используйте рекомендованные производителем HDD для данного устройства.
- Неправильное использование или замена батареи может привести к опасности взрыва. Производите замену только на такие же батареи или батареи аналогичного типа. Утилизируйте использованные батареи в соответствии с инструкциями, предоставленными изготовителем батареи.

# Глава 1 Описание панелей

## <span id="page-6-1"></span><span id="page-6-0"></span>1.1 Передняя панель

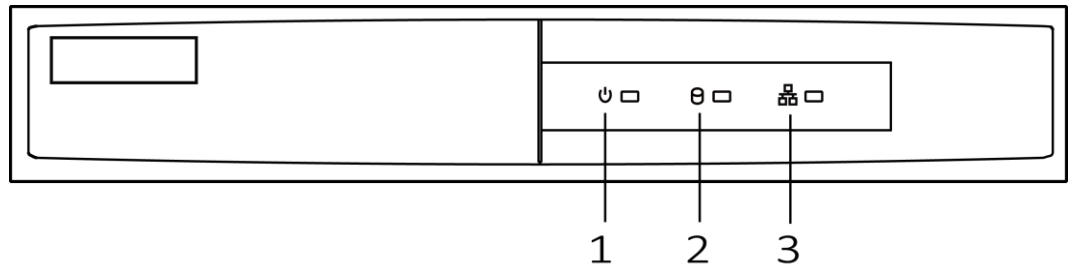

Рисунок 1-1 Передняя панель

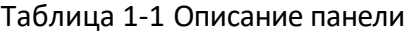

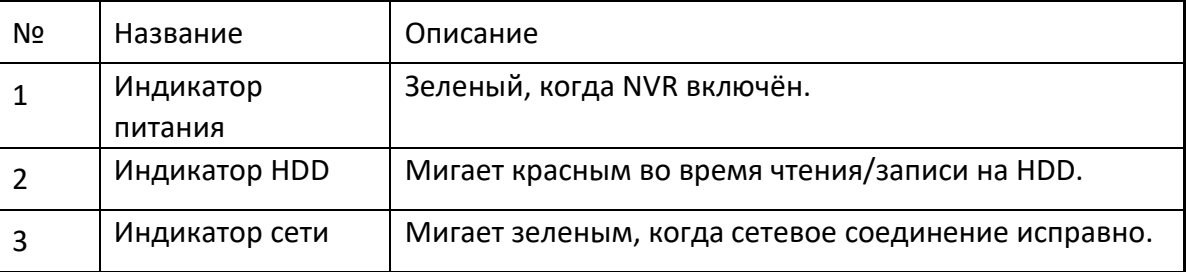

# <span id="page-6-2"></span>1.2 Задняя панель

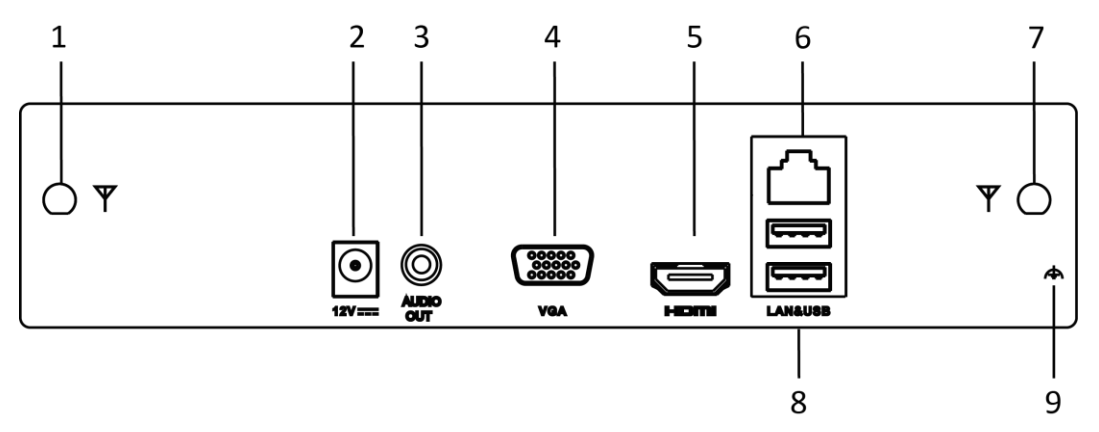

Рисунок 1-2 Задняя панель

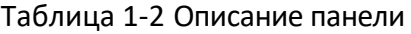

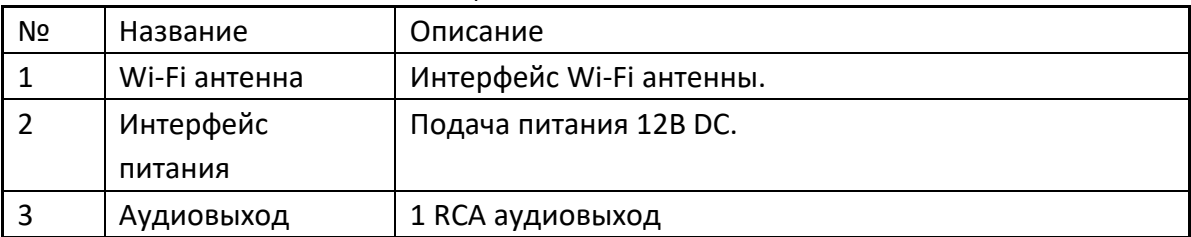

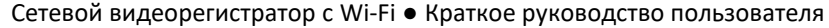

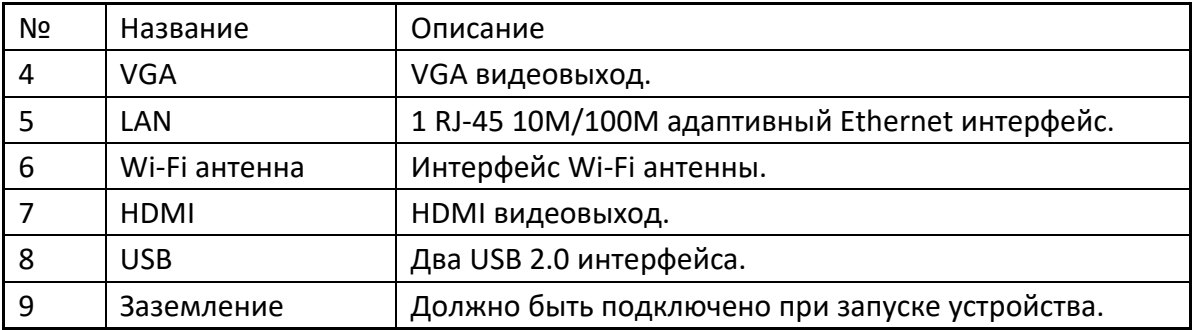

# Глава 2 Установка и подключение

# <span id="page-8-1"></span><span id="page-8-0"></span>2.1 Установка Wi-Fi NVR

Во время установки Wi-Fi NVR:

- Убедитесь, что в месте установки достаточно места для аудио и видео кабелей.
- Минимальный радиус изгиба кабеля должен составлять не менее пяти его диаметров
- Подключите кабели к тревожным выходам
- Убедитесь, что NVR заземлён.
- Окружающая температура должна быть в пределах -10 ºC ~ 55 ºC.
- <span id="page-8-2"></span>Окружающая влажность должна быть в пределах 10% ~ 90%.

## 2.2 Установка HDD

#### *Перед началом:*

Перед установкой жесткого диска (HDD) убедитесь, что Wi-Fi NVR отключен от сети. Используйте HDD, рекомендуемые производителем.

Необходимые инструменты: отвертка.

Шаг 1 Снимите верхнюю крышку Wi-Fi NVR, открутив винты с нижней крышки и боковой панели.

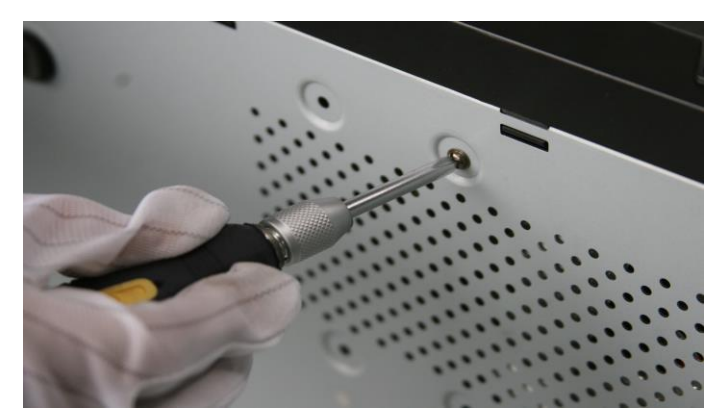

Рисунок 2-1 Удаление крышки

Шаг 2 Подключите один конец кабеля для передачи данных к материнской плате NVR, а другой конец к HDD.

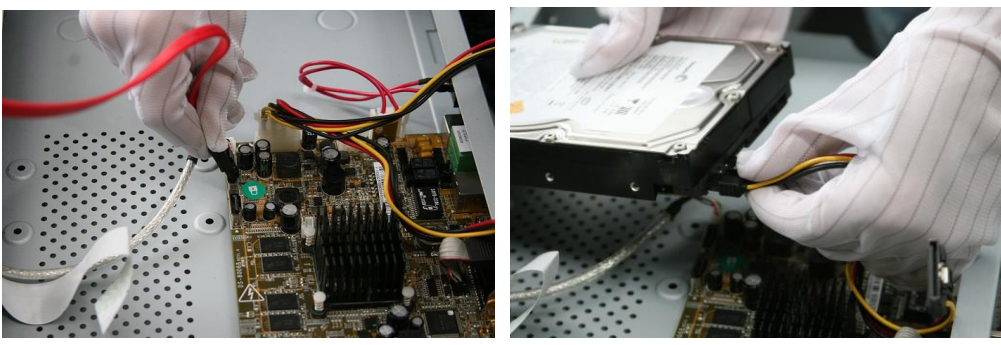

Рисунок 2-2 Подключение кабеля данных

Шаг 3 Подключите кабель питания к HDD.

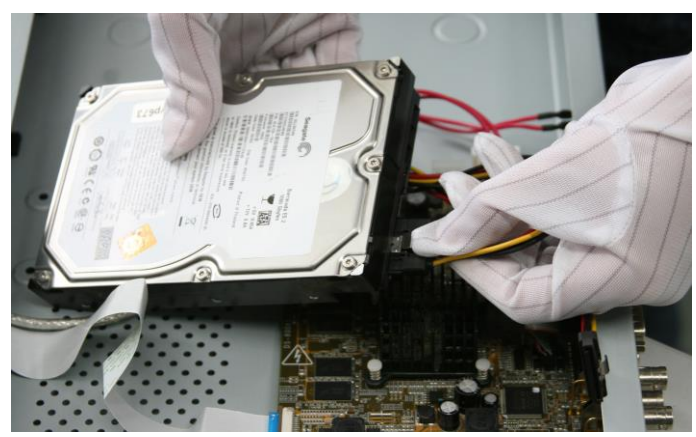

Рисунок 2-3 Подключение кабеля питания

Шаг 4 Поместите HDD на нижнюю крышку устройства и закрепите с помощью винтов.

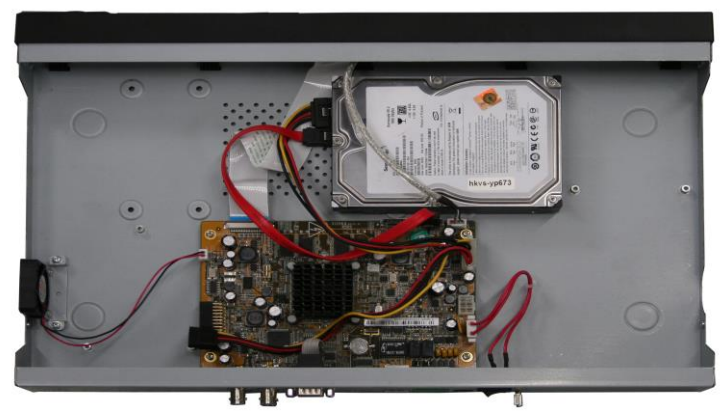

Рисунок 2-4 Установка HDD

# <span id="page-10-0"></span>2.3 Расчет объема HDD

Следующая таблица показывает размер дискового пространства памяти, используемого для записи одного канала в течение часа при фиксированной скорости битрейта.

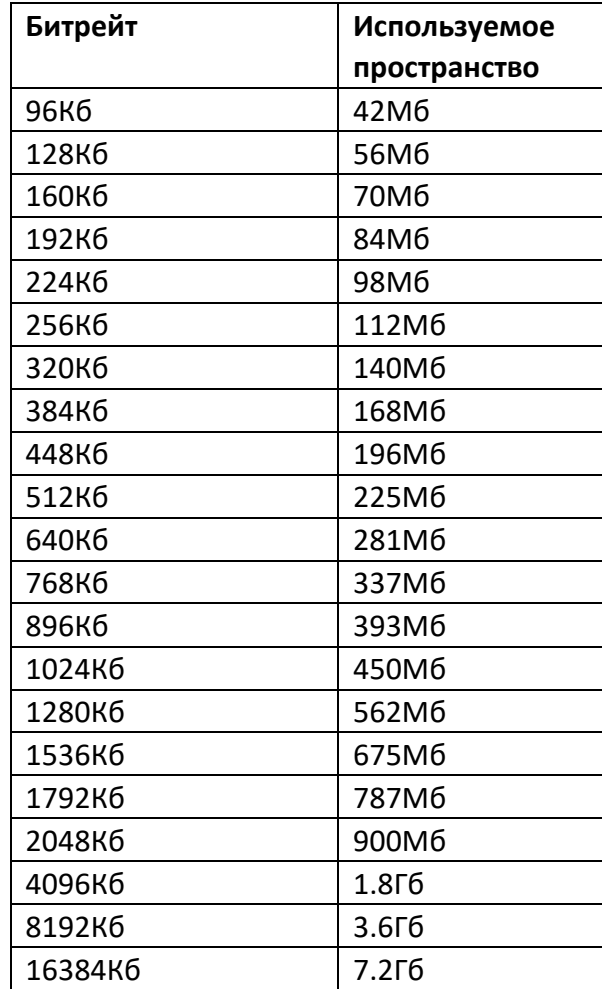

### **i примечание**

Обратите внимание, что представленные значения используемой памяти, указываются только для справки. Значение используемой памяти рассчитывается по формуле и может иметь некоторое отклонение от реального значения.

# Глава 3 Функции меню

# <span id="page-11-1"></span><span id="page-11-0"></span>3.1 Структура меню

Структура меню варьируется в зависимости от модели:

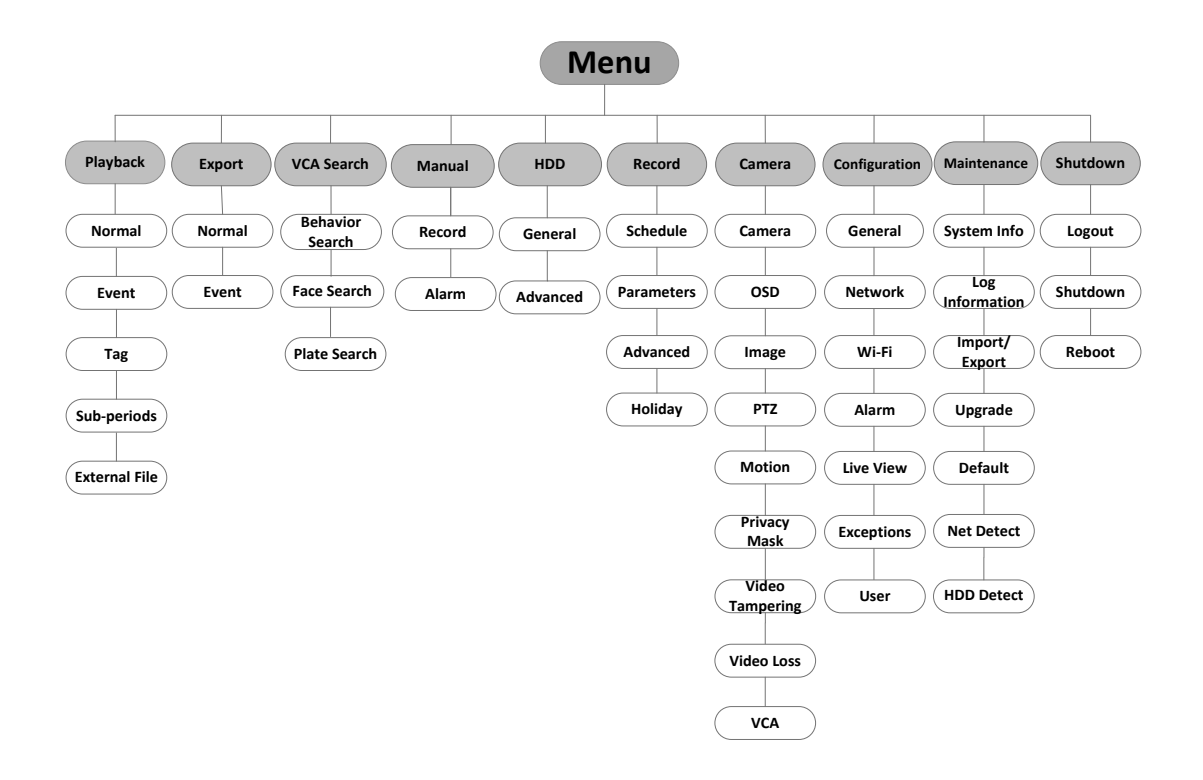

Рисунок 3-1 Структура меню

## <span id="page-11-2"></span>3.2 Включение и выключение Wi-Fi NVR

#### *Цель:*

Корректное включение и выключение устройства влияют на срок службы Wi-Fi NVR.

### *Перед началом:*

Проверьте, что напряжение источника питания соответствует требованиям Wi-Fi NVR и устройство заземлено.

### <span id="page-11-3"></span>3.2.1 Включение

Шаг 1 Проверьте, подключён ли блок питания в розетку. Настоятельно рекомендуем использовать источник бесперебойного питания (ИБП), соответствующий устройству.

### <span id="page-12-0"></span>3.2.2 Выключение

Шаг 1 Пройдите в интерфейс **Menu > Shutdown («Меню > Выключение»).**

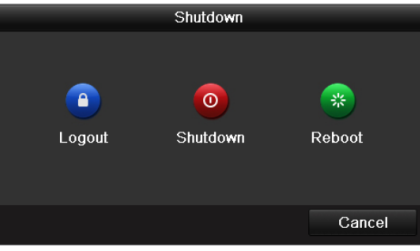

Рисунок 3-2 Меню выключения

Шаг 2 Нажмите на кнопку **Shutdown («Выключение»)**.

Шаг 3 Нажмите на кнопку **Yes («Да»)**.

Шаг 4 Когда появится сообщение "Please power off" («Пожалуйста, отключите питание») отключите источник питания.

### <span id="page-12-1"></span>3.2.3 Перезагрузка

Шаг 1 Пройдите в интерфейс **Menu > Shutdown («Меню > Выключение»).**

Шаг 2 Нажмите на кнопку **Logout («Блокировка»)** для блокировки или **Reboot («Перезагрузка»)** для перезагрузки Wi-Fi NVR.

# <span id="page-12-2"></span>3.3 Активация устройства

#### *Цель:*

При использовании устройства в первый раз, вам необходимо активировать устройство путём установки пароля администратора. Ни одна операция не разрешена до активации. Вы также можете активировать устройство через веб-браузер, SADP или клиентское ПО.

Шаг 1 Введите один и тот же пароль в текстовые поля **Create New Password** («Создать новый пароль») и **Confirm New Password** («Подтверждение нового пароля»).

Сетевой видеорегистратор с Wi-Fi ● Краткое руководство пользователя

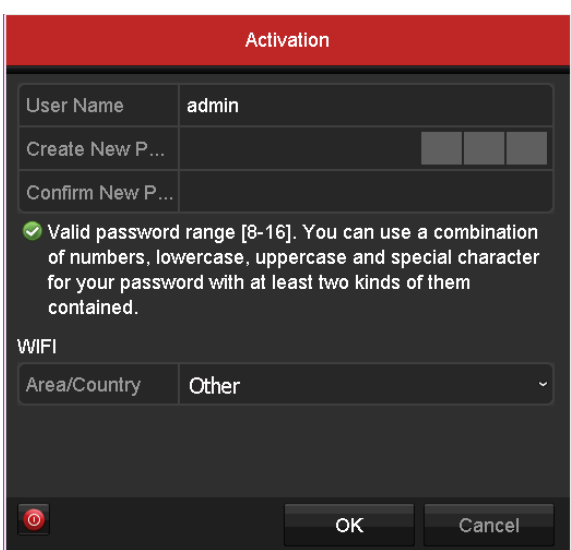

Рисунок 3-3 Установка пароля администратора

**РЕКОМЕНДУЕТСЯ ИСПОЛЬЗОВАТЬ НАДЕЖНЫЙ ПАРОЛЬ** *– Настоятельно рекомендуется использовать надёжный пароль (не менее 8 символов, включая буквы верхнего регистра, буквы нижнего регистра, цифры и специальные символы). Также рекомендуется регулярно обновлять пароль. Ежемесячная или еженедельная смена пароля позволит сделать использование продукта безопасным.*

Шаг 2 Выберите **Area/Country** («Область/страна») расположения устройства.

Шаг 3 Нажмите **OK** для сохранения пароля и активации устройства.

### **ПРИМЕЧАНИЕ**

**Для старой версии устройства:** если вы обновите устройство до новой версии, появится диалоговое окно после запуска устройства. Вы можете нажать **YES («ДА»)** и следовать указаниям мастера, чтобы установить надёжный пароль.

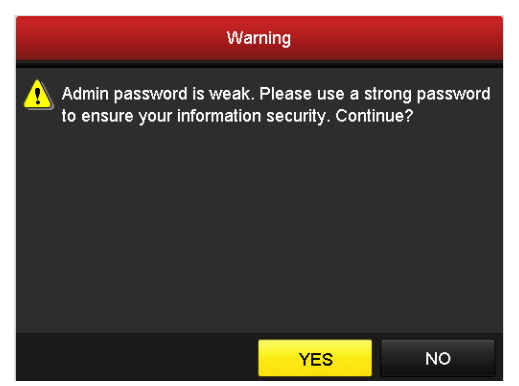

Рисунок 3-4 Окно предупреждения

### <span id="page-13-0"></span>3.4 Использование графического пароля для входа

Для Администратора вы можете настроить графический пароль для входа в устройство.

После того как устройство активировано, вы можете войти в следующее меню для настройки графического пароля для разблокировки.

Шаг 1 Используйте мышь, чтобы нарисовать картину среди 9 точек на экране. Отпустите кнопку мыши, когда рисунок завершен.

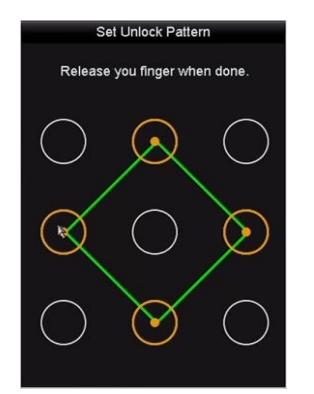

Рисунок 3-5 Интерфейс ввода графического пароля

### **i ПРИМЕЧАНИЕ**

- Необходимо соединить как минимум 4 точки.
- Каждая точка может быть использована один раз.

Шаг 2 Нарисуйте тот же пароль еще раз, чтобы подтвердить его. Когда два рисунка совпадут, создание пароля будет успешно выполнено.

Шаг 3 Используйте этот пароль для разблокировки устройства в будущем.

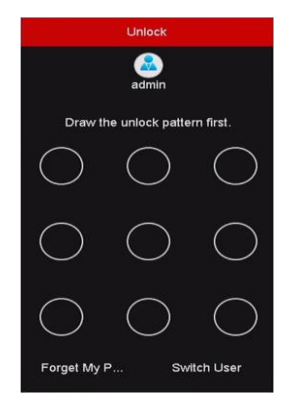

Рисунок 3-6 Интерфейс ввода графического пароля

### <span id="page-14-0"></span>3.5 Вход и выход

### <span id="page-14-1"></span>3.5.1 Вход пользователя

#### *Цель:*

После включения NVR, Вы должны авторизоваться перед началом работы с меню и другими функциями.

Шаг 1 Выберите **User Name («Имя пользователя»)** из выпадающего списка.

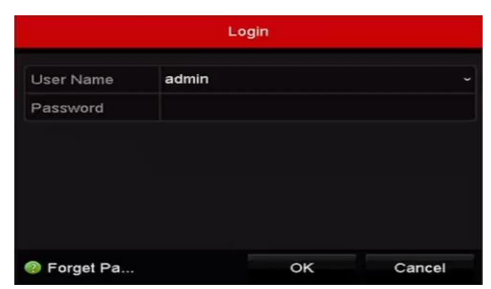

Рисунок 3-7 Интерфейс входа

Шаг 2 Введите пароль в поле **Password**.

Шаг 3 Нажмите **OK** для входа.

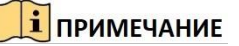

Если Вы ввели неправильный пароль 7 раз, откроется диалоговое окно, после чего учётная запись текущего пользователя будет заблокирована на 60 секунд.

### <span id="page-15-0"></span>3.5.2 Выход пользователя

#### *Цель:*

После выхода на монитор будет отображаться режим просмотра в реальном времени, если Вы хотите выполнить какие-либо операции, необходимо ещё раз ввести имя пользователя и пароль.

Шаг 1 Пройдите в интерфейс **Menu > Shutdown («Меню > Выключение»).**

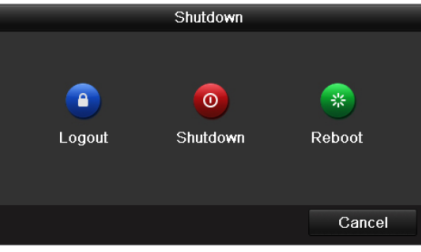

Рисунок 3-8 Блокировка

Шаг 2 Нажмите **Logout («Блокировка»)**.

### $i$  **ПРИМЕЧАНИЕ**

После того как Вы вышли из системы, работа с меню на экране невозможна. Требуется ввести имя пользователя и пароль для разблокировки системы.

# <span id="page-16-0"></span>3.6 Использование мастера быстрой настройки

Мастер быстрой настройки поможет Вам произвести некоторые важные настройки устройства. По умолчанию мастер настройки появляется сразу после загрузки устройства.

Поставьте галочку **Start wizard when device starts?** для активации запуска мастера после загрузки устройства. Следуйте инструкциям мастера настройки для установки разрешения системы, даты и времени, сетевых параметров, параметров HDD, настроек записи и т.д.

| Wizard             |                                        |      |              |
|--------------------|----------------------------------------|------|--------------|
| Time Zone          | (GMT+08:00) Beijing, Urumqi, Singapore |      | $\checkmark$ |
| Date Format        | MM-DD-YYYY                             |      | $\checkmark$ |
| System Date        | 04-23-2015                             |      | 嗇            |
| <b>System Time</b> | 20:30:39                               |      | ۰            |
|                    |                                        |      |              |
|                    |                                        |      |              |
|                    |                                        |      |              |
|                    |                                        |      |              |
|                    |                                        |      |              |
|                    |                                        |      |              |
|                    |                                        |      |              |
|                    |                                        |      |              |
|                    | <b>Previous</b>                        | Next | Exit         |

Рисунок 3-9 Мастер настройки

### <span id="page-16-1"></span>3.7 Сетевые параметры

### *Цель:*

Перед работой Wi-Fi NVR в сети, необходимо произвести настройку сетевых параметров.

Шаг 1 Пройдите в интерфейс **Menu > Configuration > Network («Меню > Настройки > Сеть»)**.

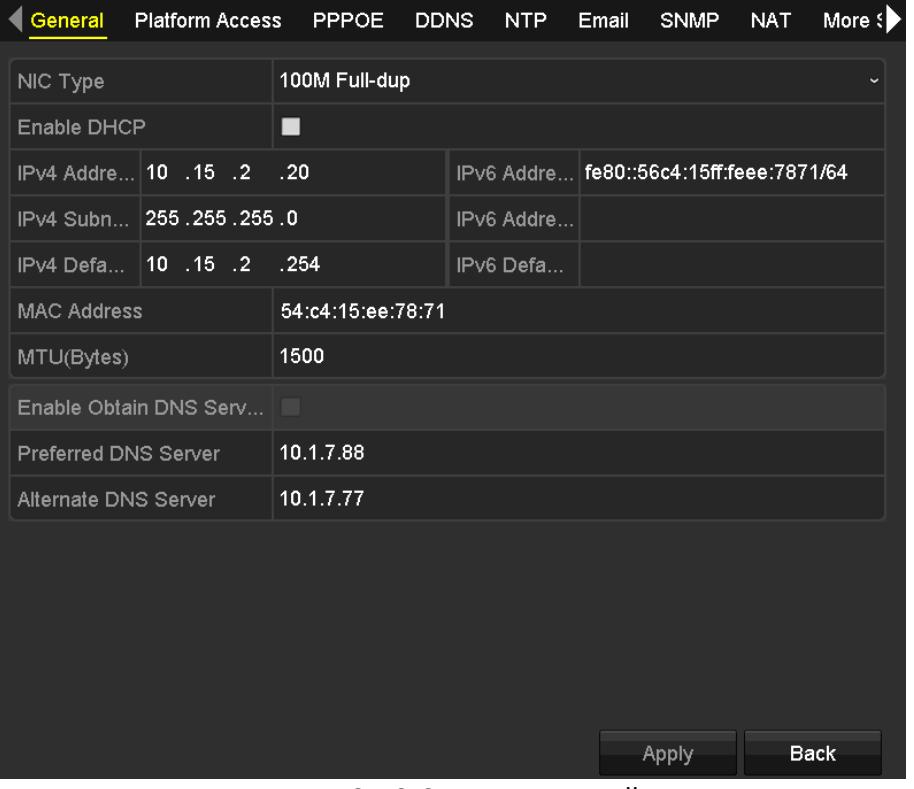

Сетевой видеорегистратор с Wi-Fi ● Краткое руководство пользователя

Рисунок 3-10 Сетевые настройки

Шаг 2 Выберите вкладку **General («Основное»)**.

Шаг 3 В интерфейсе **General Settings («Основные настройки»)** вы можете настроить следующие параметры: NIC Type (тип NIC), IPv4 Address (IPv4 адрес), IPv4 Gateway (IPv4 шлюз), MTU и DNS Server (DNS сервер).

Шаг 4 Если DHCP сервер доступен, Вы можете поставить галочку **DHCP** для автоматического получения IP-адреса и других сетевых параметров от сервера.

Шаг 5 После настройки основных параметров нажмите **Apply** для их сохранения.

## <span id="page-17-0"></span>3.8 Настройки Wi-Fi

*Цель:*

Устройство может работать в качестве Wi-Fi роутера. Для настройки сетевого роутера выполните шаги ниже:

Шаг 1 Пройдите в интерфейс **Menu > Configuration > WiFi («Меню > Настройки > WiFI»)**.

#### Сетевой видеорегистратор с Wi-Fi ● Краткое руководство пользователя

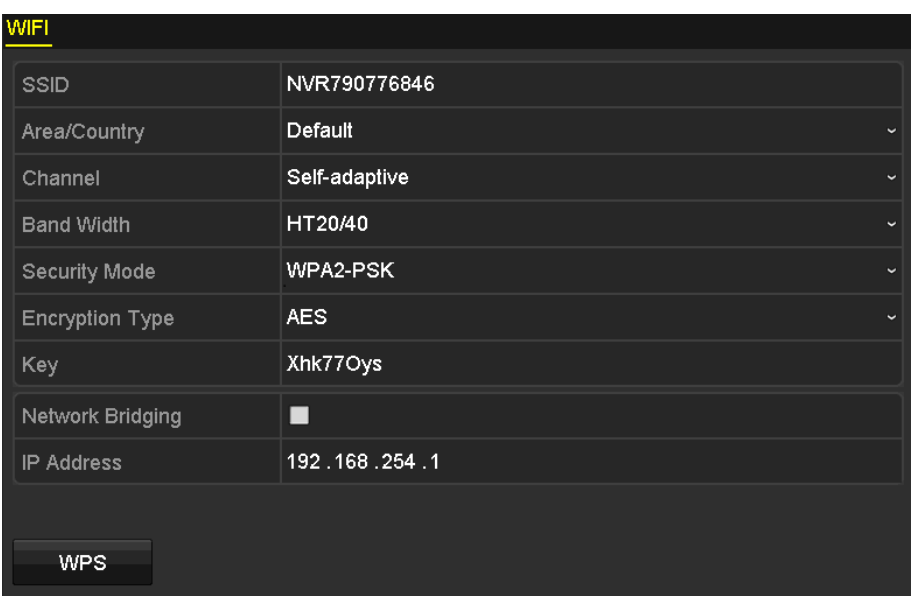

Рисунок 3-11 Настройки Wi-Fi

Шаг 2 Настройте параметры Wi-Fi, такие как **SSID, Security Mode («Режим безопасности»), Key («Пароль»)** и **Network Bridging («Сетевой мост»)**.

- **SSID**: сокращение от Service Set Identifier. SSID это имя WiFi сети, даваемое устройством.
- **Area/Country («Область/страна»):** выберите расположение роутера.
- **Channel («Канал»)**: выберите лучший канал в соответствии с вашими потребностями.
- **Bandwidth («Полоса пропускания»)**: настройка производительности Wi-Fi передачи путем настройки полосы пропускания.
- **Security Mode («Режим безопасности»)**: выберите протокол безопасности для Wi-Fi сети.
- **Encryption Type («Тип шифрования»)**: используется для защиты информации. Для выбора доступны **TKIP** и **AES**.
- **Key («Ключ»)**: введите ключ шифрования.
- **WPS:** быстрая установка защищенной Wi-Fi сети. Нажмите на кнопку для подключения к беспроводной сети без пароля.
- **Network Bridging («Сетевой мост»)**: создание единой совокупной сети из нескольких сетей или сетевых сегментов.

Шаг 3 Нажмите **Apply («Применить»)** для сохранения настроек.

## <span id="page-18-0"></span>3.9 Добавление IP-камер

#### *Цель:*

Перед просмотром видео или записей с камеры, Вы должны добавить IP-камеру в список устройств.

#### *Перед началом:*

Убедитесь, что сетевое соединение установлено и исправно.

#### $\left| \mathbf{i} \right|$  ПРИМЕЧАНИЕ

IP-камеры HiWatch автоматически определяться Wi-Fi NVR.

 Активируйте IP-камеру для добавления. Пожалуйста, обратитесь к руководству пользователя для активации IP-камеры.

Шаг 1 Выберите пустое окно в режиме просмотра в реальном времени.

Шаг 2 Нажмите **В нентре окна, чтобы открыть интерфейс добавления IP-камеры.** 

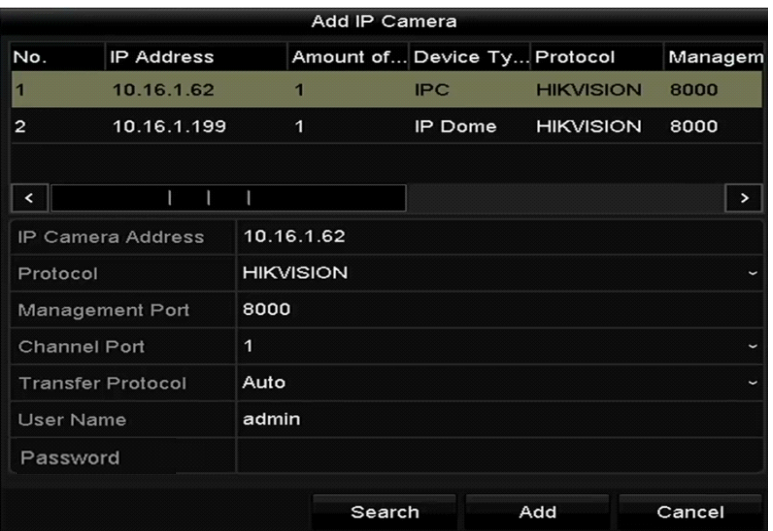

Рисунок 3-12 Добавление IP-камеры

Шаг 3 Выберите обнаруженную IP-камеру и нажмите на кнопку **Add** для добавления. Нажмите на кнопку **Search** для обновления IP-камеры вручную.

Или Вы можете добавить камеру вручную, введя параметры в соответствующие поля и нажав кнопку **Add** для добавления.

### <span id="page-19-0"></span>3.10 Просмотр в реальном времени

В окне режима отображения находится несколько значков, которые показывают статус камеры.

#### **Значки режима отображения**

Значки отображаются в правом верхнем углу каждого канала, показывают статус записи и тревоги для обеспечения мгновенного обнаружения проблемы.

Тревога (потеря видео, тревога тампера, обнаружение движения, тревога сенсора или VCA).

Зата<br><mark>1929</mark> Запись (ручная запись, постоянная запись, обнаружение движения или запись по тревоге).

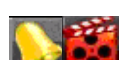

Тревога и запись.

Событие/исключение (появляется в левом нижнем углу экрана).

## <span id="page-20-0"></span>3.11 Настройки записи

#### *Перед началом:*

Убедитесь, что HDD установлен. Если нет, то, пожалуйста, установите HDD и инициализируйте. Обратитесь к руководству пользователя за более подробной информацией.

#### *Цель:*

Ниже представлены два вида записи. За более подробной информацией о других типах записи обратитесь к руководству пользователя.

### **i ПРИМЕЧАНИЕ**

После сброса устройства все настройки записи вручную будут сброшены.

Шаг 1 В окне просмотра в реальном времени кликните по окну правой кнопкой мыши и переместите курсор на пункт **Start Recording** и выберите **Continuous Record** (постоянная запись) или **Motion Detection Record** (запись при обнаружении движения) в соответствии с вашими потребностями.

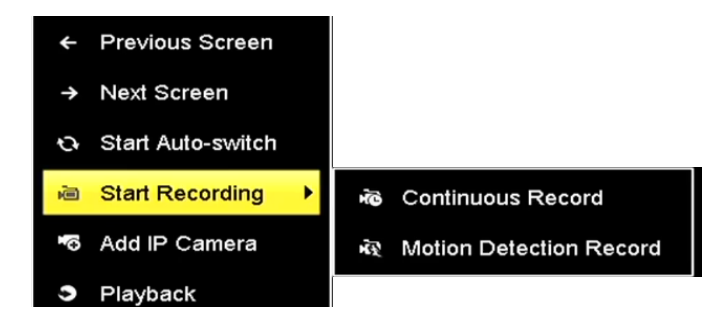

Рисунок 3-13 Запуск записи при помощи меню правой кнопки мыши

Шаг 2 Нажмите на кнопку **Yes** во всплывающем окне для подтверждения настроек. Все каналы начнут запись в выбранном режиме.

### <span id="page-20-1"></span>3.12 Воспроизведение

Воспроизведения файлов записи с жёсткого диска возможно в нескольких режимах: мгновенное воспроизведение, воспроизведение всего дня определённых каналов и воспроизведение по поиску нормальная запись/по событию/ smart/ по тегу/ по периоду. Шаг 1 Пройдите в интерфейс **Menu > Playback («Меню > Воспроизведение»)**.

Шаг 2 Выберите каналы в списке и дважды кликните по дате в календаре.

Шаг 3 Используйте панель устройства в нижней части интерфейса воспроизведения для управления прогрессом воспроизведения.

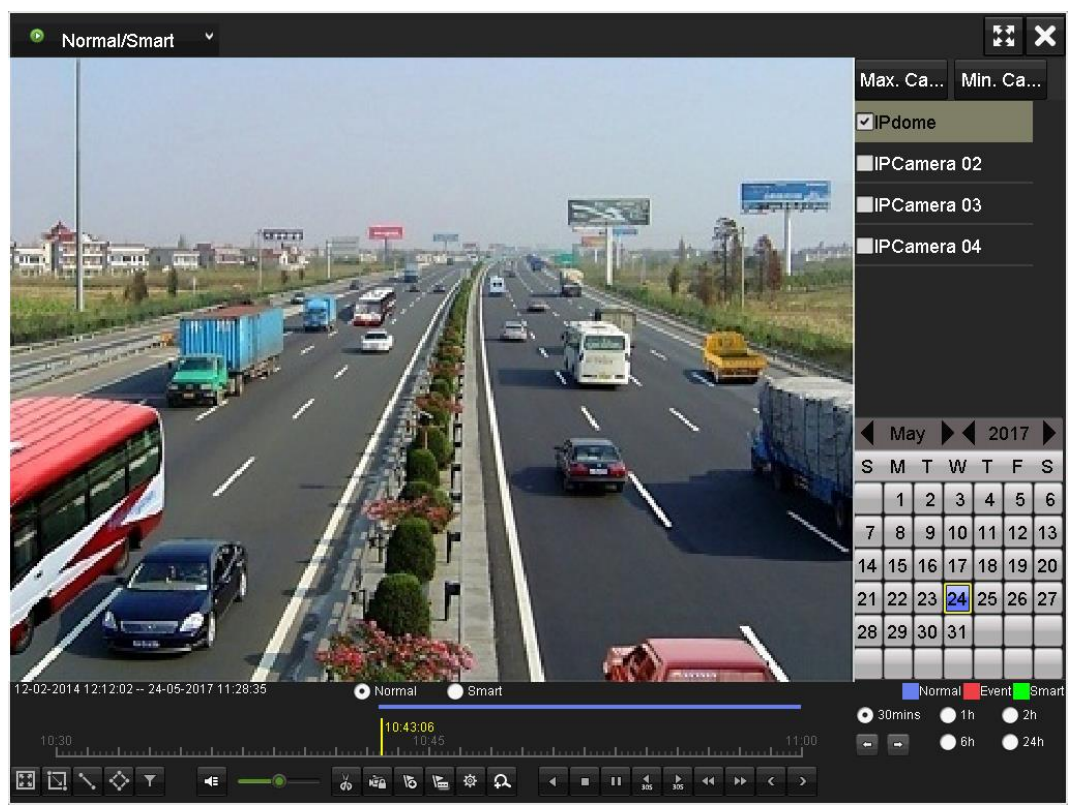

Рисунок 3-14 Интерфейс воспроизведения

Шаг 4 Выберите каналы для одновременного воспроизведения нескольких каналов.

# Глава 4 Доступ через веб-браузер

### <span id="page-22-0"></span>**i ПРИМЕЧАНИЕ**

Вы должны иметь в виду, что использование продукта с доступом в Интернет может быть подвержено угрозам для сетевой безопасности. Во избежание каких-либо сетевых атак и утечки информации, пожалуйста, укрепите свою защиту. Если продукт не работает должным образом, обратитесь к своему дилеру или в ближайший сервисный центр.

#### *Цель:*

Вы можете получить доступ к устройству через веб-браузер. Вы можете использовать один из перечисленных браузеров: Internet Explorer 6.0, Internet Explorer 7.0, Internet Explorer 8.0, Internet Explorer 9.0, Internet Explorer 10.0, Apple Safari, Mozilla Firefox, и Google Chrome. Поддерживаемые разрешения - 1024 \* 768 и выше.

Шаг 1 Откройте веб-браузер, введите IP-адрес устройства и нажмите на кнопку **Enter**.

Шаг 2 Войдите в устройство.

 Если устройство не было активировано, необходимо активировать устройство перед входом.

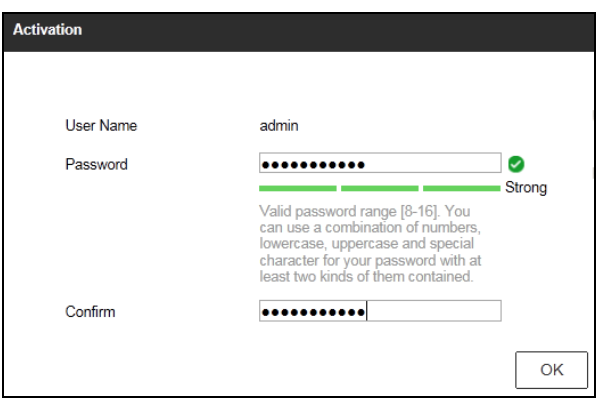

Рисунок 4-1 Установка пароля администратора

- 1) Установите пароль для учетной записи администратора.
- 2) Нажмите на кнопку **OK** для входа в устройство.

**РЕКОМЕНДУЕТСЯ ИСПОЛЬЗОВАТЬ НАДЕЖНЫЙ ПАРОЛЬ** *– Настоятельно рекомендуется использовать надёжный пароль (не менее 8 символов, включая буквы верхнего регистра, буквы нижнего регистра, цифры и специальные символы). Также рекомендуется регулярно обновлять пароль. Ежемесячная или еженедельная смена пароля позволит сделать использование продукта безопасным.*

 Если устройство уже активировано, введите имя пользователя и пароль в интерфейс входа и нажмите на кнопку **Login**.

Сетевой видеорегистратор с Wi-Fi ● Краткое руководство пользователя

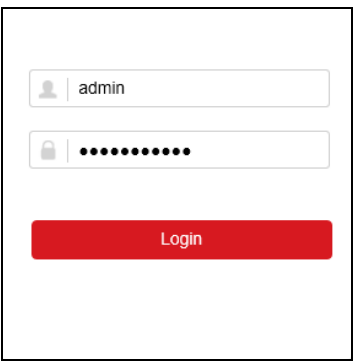

Рисунок 4-2 Интерфейс входа

Шаг 3 Перед просмотром видео и управлением устройством, пожалуйста, установите плагин. Следуйте подсказкам установщика плагина.

### **i ПРИМЕЧАНИЕ**

Возможно Вам потребуется перезапуск браузера для продолжения работы после установки плагина.

**0304931070523**

Поставщик систем безопасности TELECAMERA.RU

**hi.watch**